# Q Series QnU CPU Ethernet 驱动程序

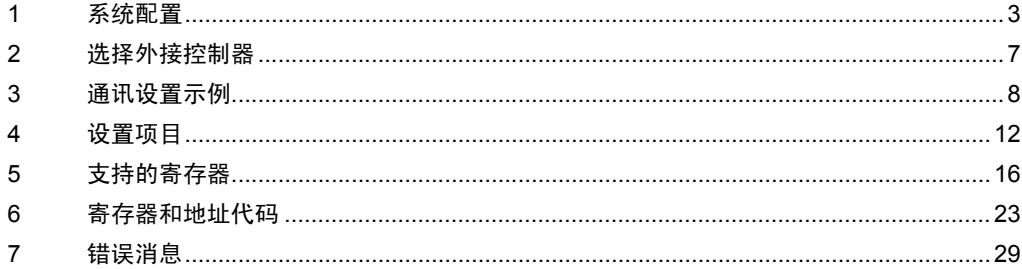

简介

本手册介绍如何连接人机界面和外接控制器 ( 目标 PLC)。

在本手册中,将按以下章节顺序介绍连接步骤:

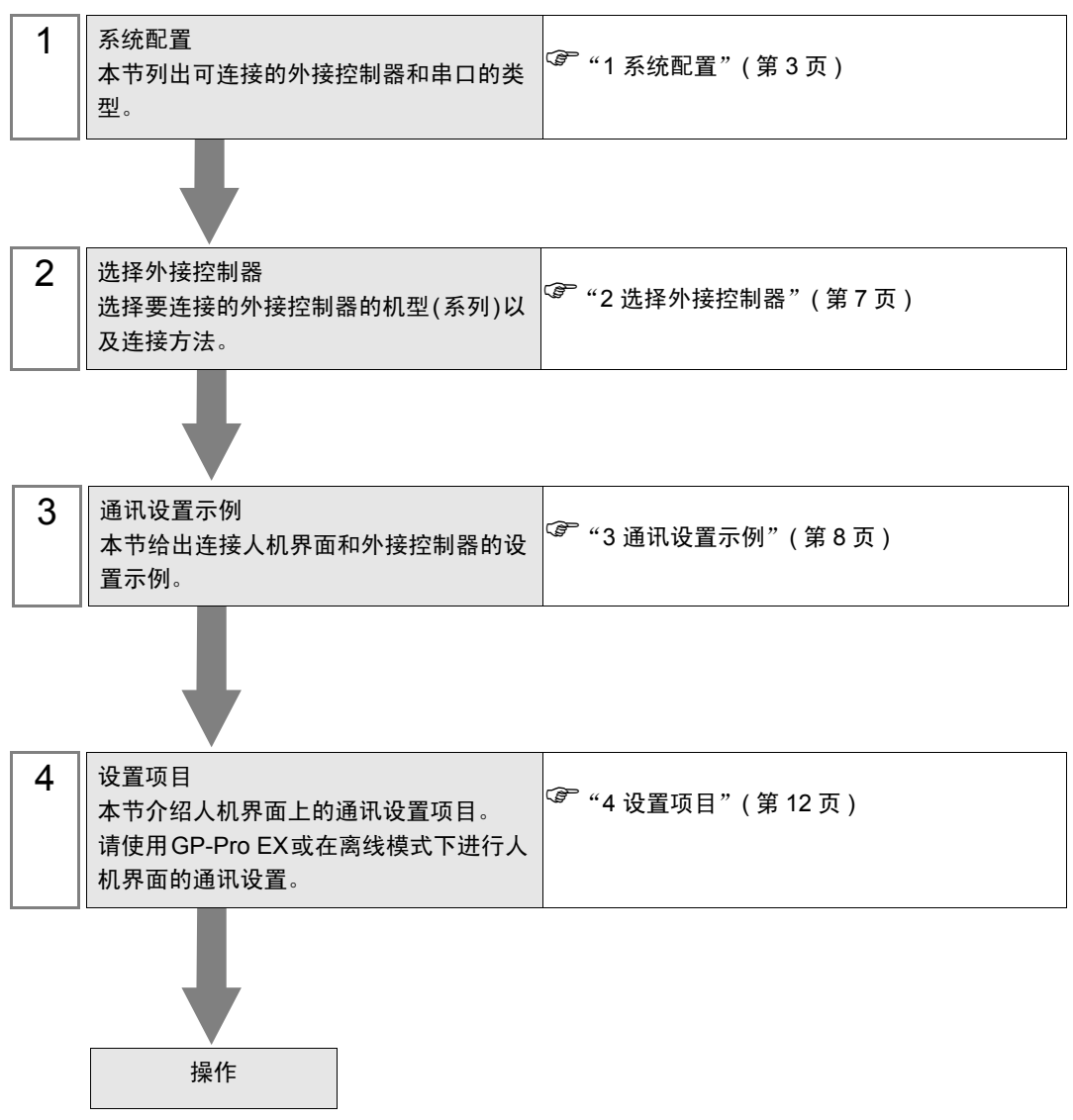

# <span id="page-2-0"></span>1 系统配置

下表给出人机界面与 Mitsubishi Electric Corporation 的外接控制器连接时的系统配置。

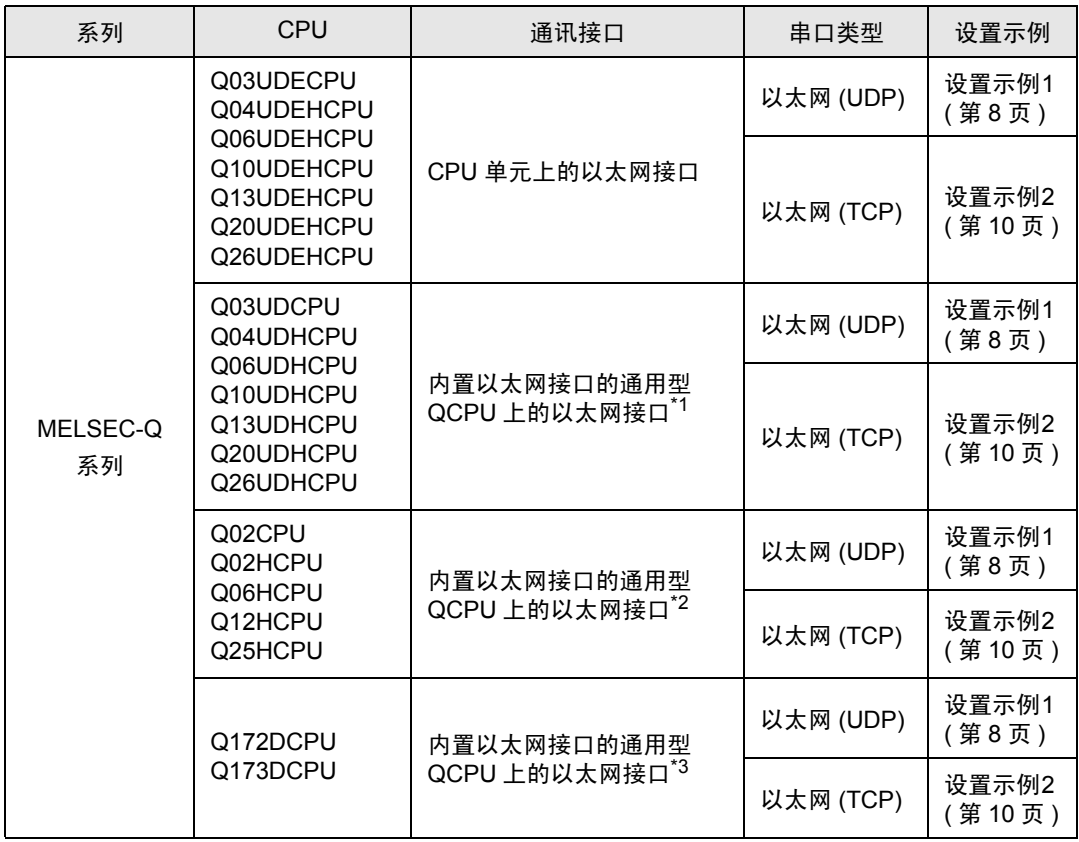

\*1 通用型QCPU(Q03UDCPU、Q04UDHCPU、Q06UDHCPU、Q10UDHCPU、Q13UDHCPU、 Q20UDHCPU、 Q26UDHCPU) 不能直接连接人机界面,因此需要使用多 CPU 系统。

\*2 高性能型 QCPU (Q02CPU、Q02HCPU、Q06HCPU、Q12HCPU、Q25HCPU) 不能直接连 接人机界面,因此需要使用多 CPU 系统。

\*3 运动 CPU(Q172DCPU、Q173DCPU) 不能直接连接人机界面,因此需要使用多 CPU 系统。

## ■ 连接配置

注 释 → 以太网电缆请使用直连线。 用以太网电缆直接连接外接控制器和人机界面时,也可以使用交叉线。

• 1:1 连接

<HUB 连接 >

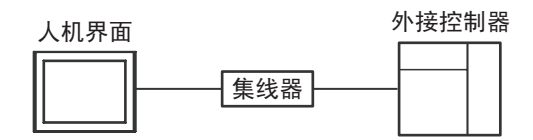

< 直接连接 >

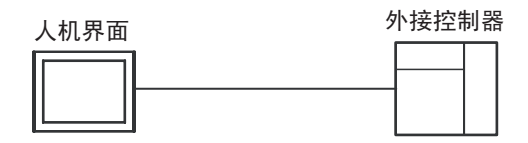

• 1:n 连接

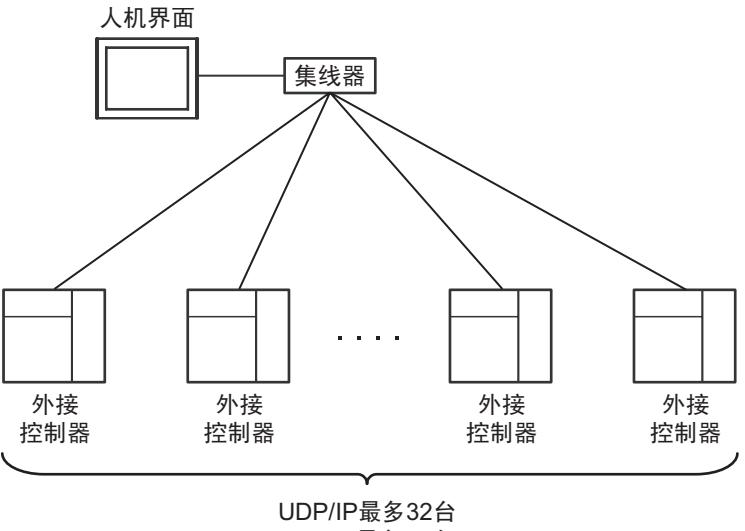

**TCP/IP**最多16台

• n:1 连接

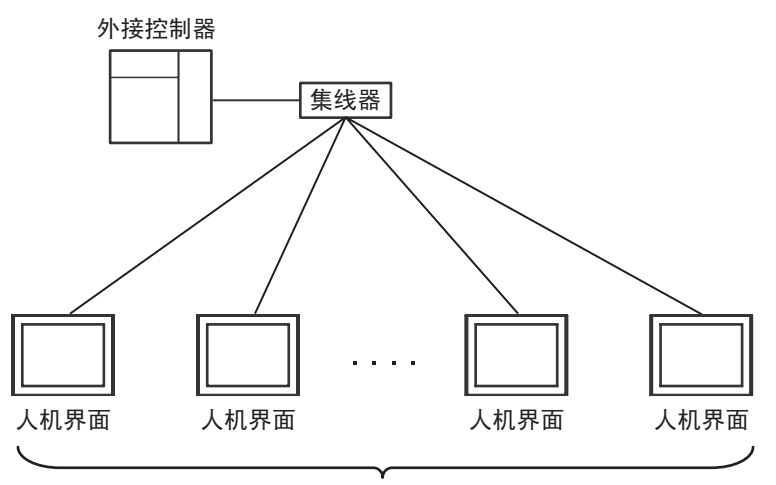

最多16台

• n:m 连接

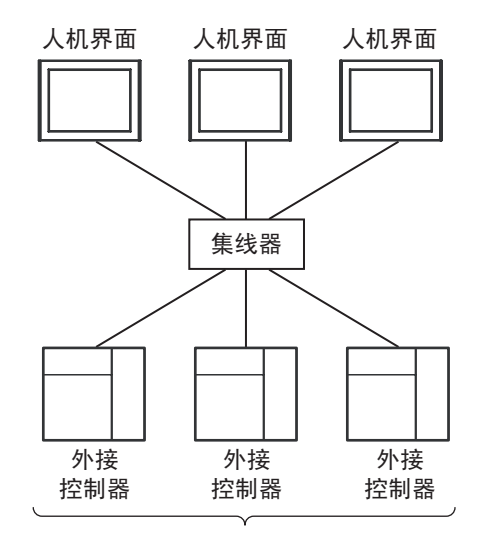

**UDP/IP**最多连接32台 TCP/IP每台人机界面最多连接16台 • 多 CPU 系统

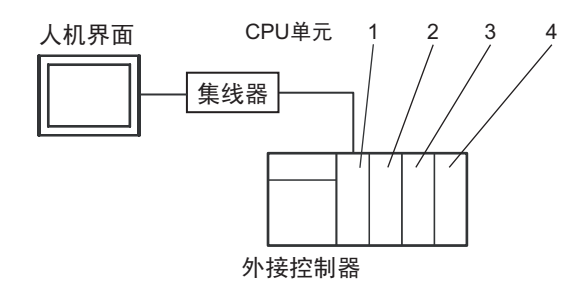

□注 释 ┃ • CPU 单元编号的分配规则为:1 号分配给 CPU 插槽, 2、 3、 4 号依次分配给插槽右 侧的单元。

• 使用多 CPU 系统可以访问非直接连接的 CPU。

有关支持多 CPU 系统的外接控制器,请参阅外接控制器的手册。

# <span id="page-6-0"></span>2 选择外接控制器

选择要连接到人机界面的外接控制器。

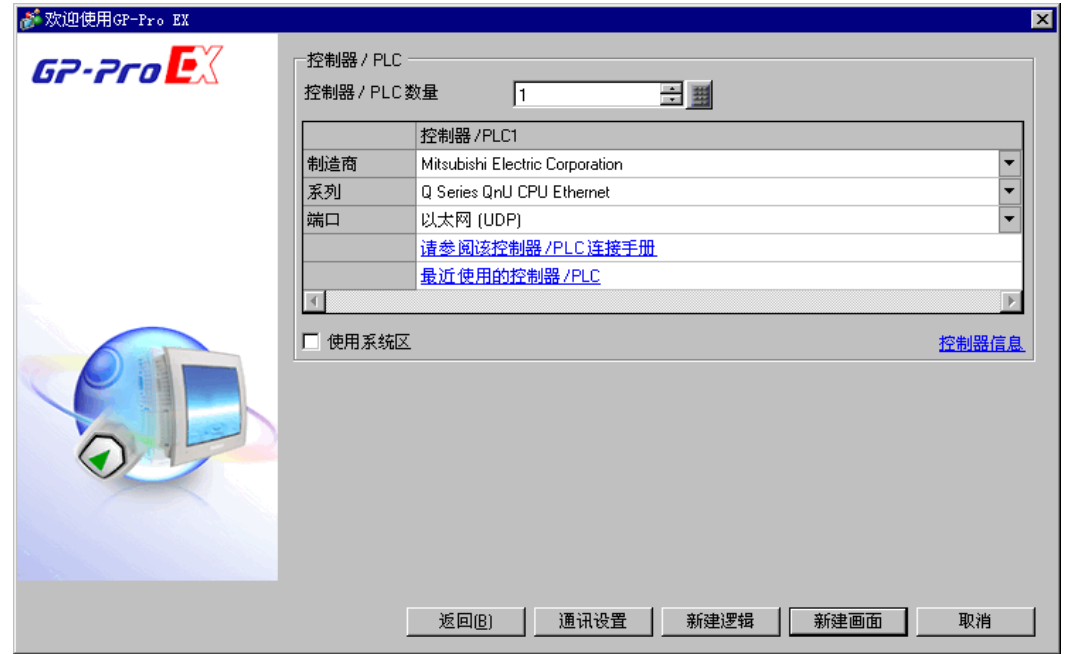

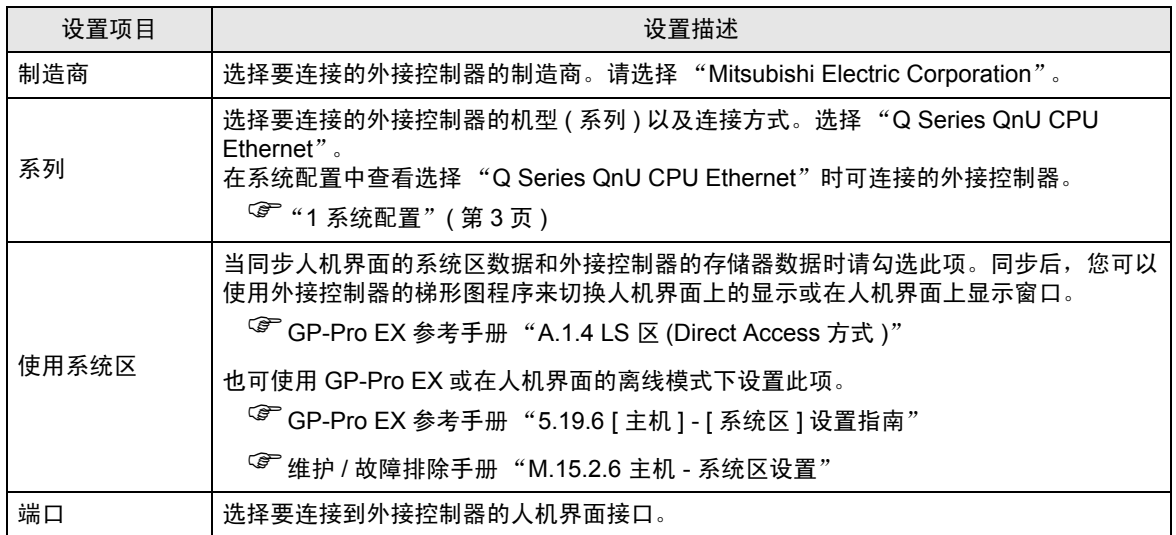

## <span id="page-7-0"></span>3 通讯设置示例

Pro-face 推荐的人机界面与外接控制器的通讯设置示例如下所示。

- <span id="page-7-1"></span>3.1 设置示例 1
	- GP-Pro EX 设置
	- 通讯设置
		- 从 [ 系统设置 ] 窗口中点击 [ 控制器 /PLC], 显示设置画面。

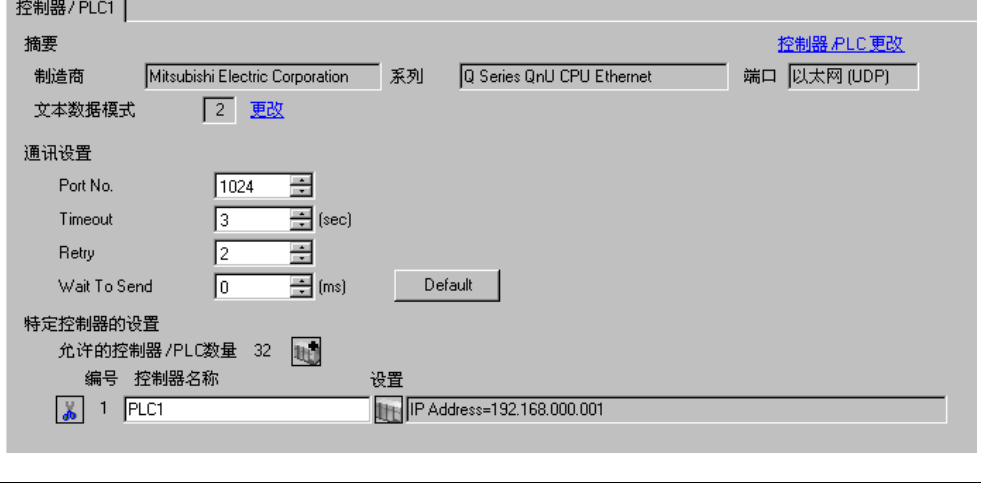

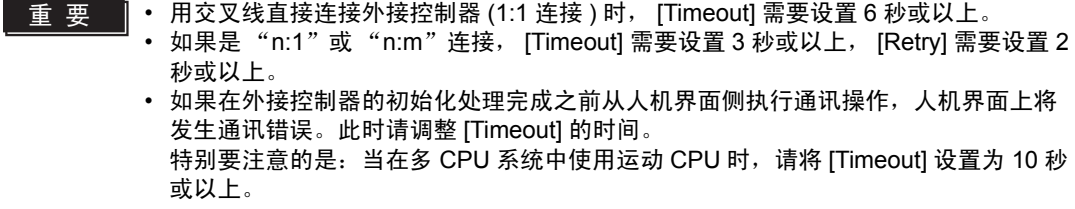

控制器设置

如需显示设置画面,可从 [ 控制器 /PLC] 的 [ 特定控制器的设置 ] 中点击您想设置的外接控制器的 ([ 设置 ]) 图标。如需连接多台外接控制器,请从 [ 控制器 /PLC] 的 [ 特定控制器的设置 ] 点击 【 <mark>+</mark> , 从 而添加另一台外接控制器。

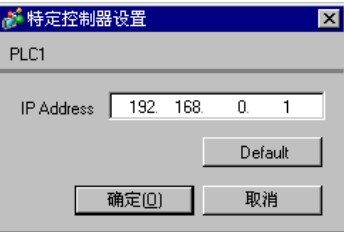

- 和网络管理员确认 IP 地址。
- 请勿在同一网络中使用重复的 IP 地址。
- 在 [ 特定控制器设置 ] 对话框中设置外接控制器的 IP 地址。
- 需要在人机界面的离线模式下设置人机界面的 IP 地址。

■ 外接控制器设置

请使用梯形图软件 (GX-Developer V8.68W 或以上 ) 完成外接控制器的通讯设置。详情请参阅外接控制 器手册。

(1) 启动梯形图软件。

- (2) 从 [Project] 菜单中选择 [New Project],显示 [New Project] 对话框。
- (3) 从 [PLC Type] 中选择需要使用的外接控制器, 然后点击 [OK]。
- (4) 双击树形视图中的 [PLC Parameter], 显示 [Q parameter setting] 对话框。
- (5) 选择 [Built-in Ethernet port] 选项卡。
- (6) 在 [IP address] 中输入 "192.168.0.1"。
- (7) 点击 [Open settings],显示 [Built-in Ethernet port open setting] 对话框。

(8) 如下所示设置各项:

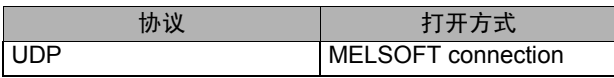

(9) 点击 [End]。

(10)在 [Q parameter setting] 对话框中点击 [End]。

(11)将通讯设置传输到外接控制器。

外接控制器设置完毕。

- 和网络管理员确认 IP 地址。
- 请勿在同一网络中使用重复的 IP 地址。

#### <span id="page-9-0"></span>3.2 设置示例 2

- GP-Pro EX 设置
- 通讯设置

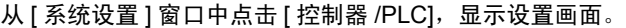

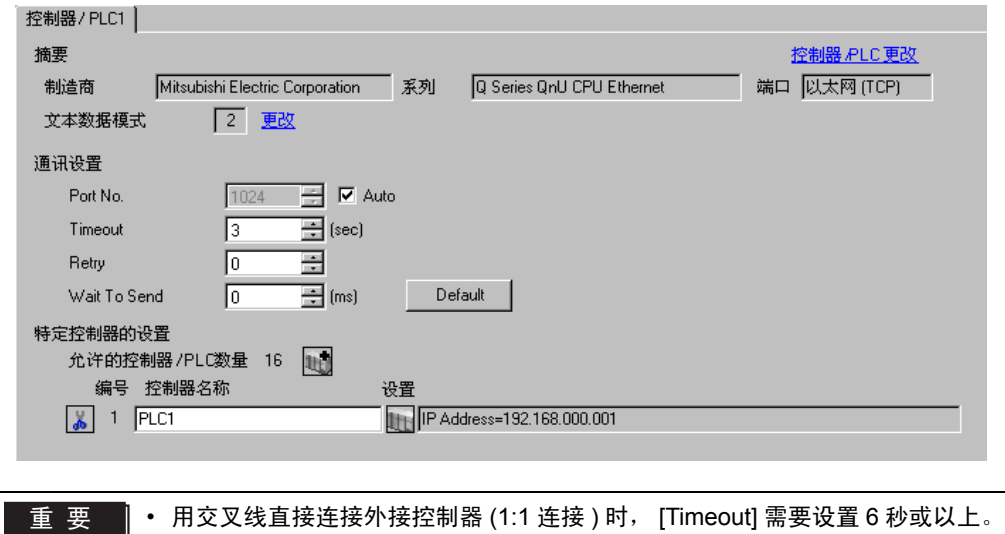

• 如果是"n: 1"或"n:m"连接, [Timeout] 需要设置 3 秒或以上。 • 如果在外接控制器的初始化处理完成之前从人机界面侧执行通讯操作,人机界面上将

发生通讯错误。此时请调整 [Timeout] 的时间。 特别要注意的是:当在多 CPU 系统中使用运动 CPU 时,请将 [Timeout] 设置为 10 秒 或以上。

#### 控制器设置

如需显示设置画面,可从 [ 控制器 /PLC] 的 [ 特定控制器的设置 ] 中点击您想设置的外接控制器的 1 ([ 设置 ]) 图标。如需连接多台外接控制器,请从 [ 控制器 /PLC] 的 [ 特定控制器的设置 ] 点击 ,】 ,从 而添加另一台外接控制器。

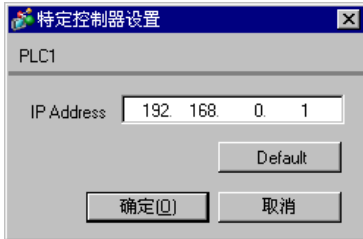

- 和网络管理员确认 IP 地址。
- 请勿在同一网络中使用重复的 IP 地址。
- 在 [ 特定控制器设置 ] 对话框中设置外接控制器的 IP 地址。
- 需要在人机界面的离线模式下设置人机界面的 IP 地址。

■ 外接控制器设置

请使用梯形图软件 (GX-Developer V8.68W 或以上 ) 完成外接控制器的通讯设置。详情请参阅外接控制 器手册。

(1) 启动梯形图软件。

- (2) 从 [Project] 菜单中选择 [New Project],显示 [New Project] 对话框。
- (3) 从 [PLC Type] 中选择需要使用的外接控制器, 然后点击 [OK]。
- (4) 双击树形视图中的 [PLC Parameter], 显示 [Q parameter setting] 对话框。
- (5) 选择 [Built-in Ethernet port] 选项卡。
- (6) 在 [IP address] 中输入 "192.168.0.1"。
- (7) 点击 [Open settings],显示 [Built-in Ethernet port open setting] 对话框。

(8) 如下所示设置各项:

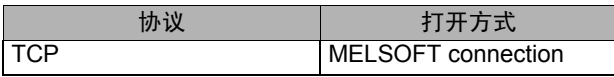

(9) 点击 [End]。

(10)在 [Q parameter setting] 对话框中点击 [End]。

(11)将通讯设置传输到外接控制器。

外接控制器设置完毕。

- 和网络管理员确认 IP 地址。
- 请勿在同一网络中使用重复的 IP 地址。

# <span id="page-11-0"></span>4 设置项目

请使用 GP-Pro EX 或在离线模式下进行人机界面的通讯设置。

各参数的设置必须与外接控制器的匹配。

) "3 [通讯设置示例"](#page-7-0) ( <sup>第</sup> <sup>8</sup> <sup>页</sup> )

**下 下** ● 需要在人机界面的离线模式下设置人机界面的 IP 地址。

)维护 / 故障排除手册 "M.4 以太网设置"

#### 4.1 GP-Pro EX 中的设置项目

### ■ 通讯设置

从 [ 系统设置 ] 窗口中点击 [ 控制器 /PLC], 显示设置画面。

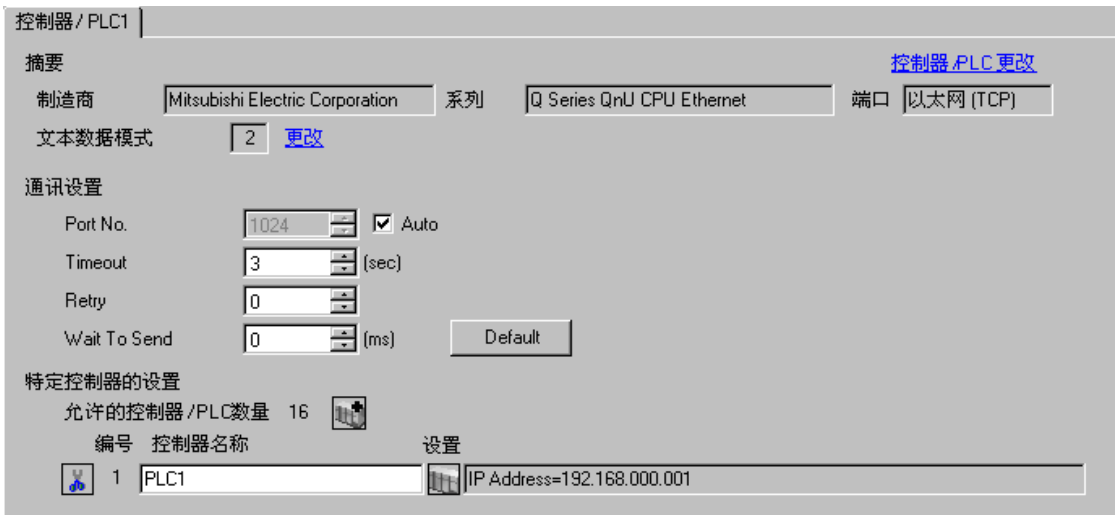

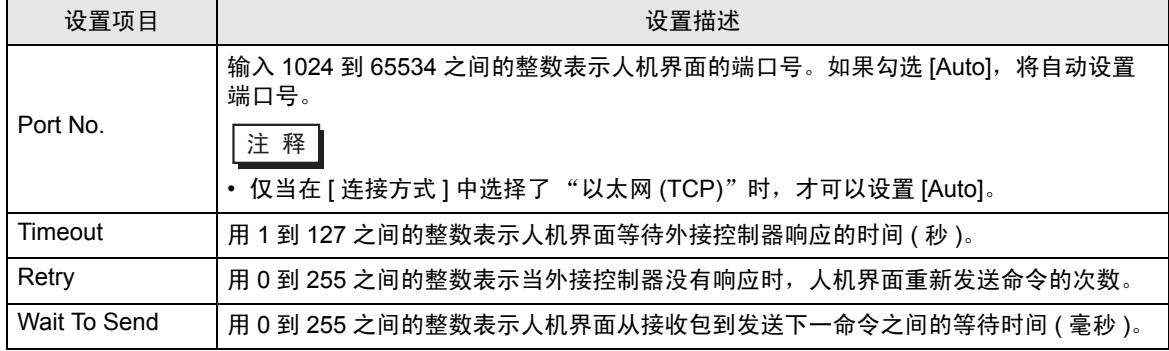

## ■ 控制器设置

如需显示设置画面,可从 [ 控制器 /PLC] 的 [ 特定控制器的设置 ] 中点击您想设置的外接控制器的 1 ([ 设置 ]) 图标。如需连接多台外接控制器,请从 [ 控制器 /PLC] 的 [ 特定控制器的设置 ] 点击 【 <mark>」</mark>,从 而添加另一台外接控制器。

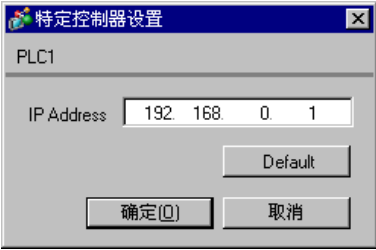

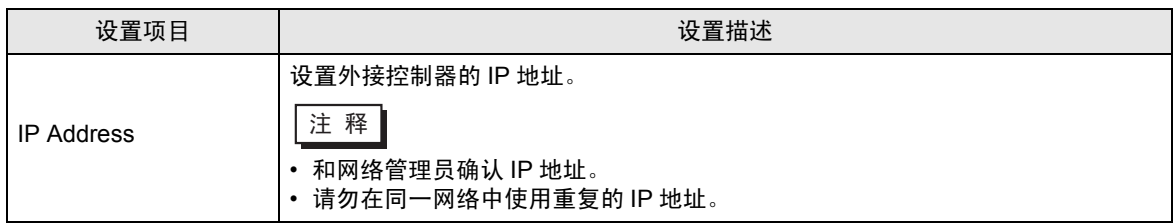

## 4.2 离线模式下的设置项目

注 释 → 有关如何进入离线模式以及操作方面的更多信息, 请参阅"维护 / 故障排除手册"。  $\widehat{\mathcal{F}}$ 维护 / 故障排除手册 "M.1 离线模式"

#### ■ 通讯设置

如需显示设置画面,请在离线模式下触摸 [Peripheral Settings] 中的 [Device/PLC Settings]。在显示的 列表中触摸您想设置的外接控制器。

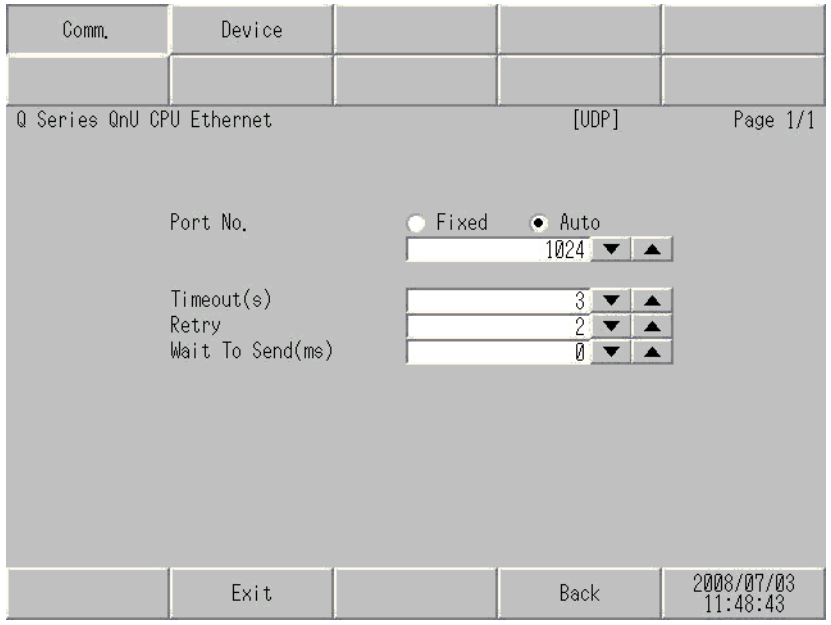

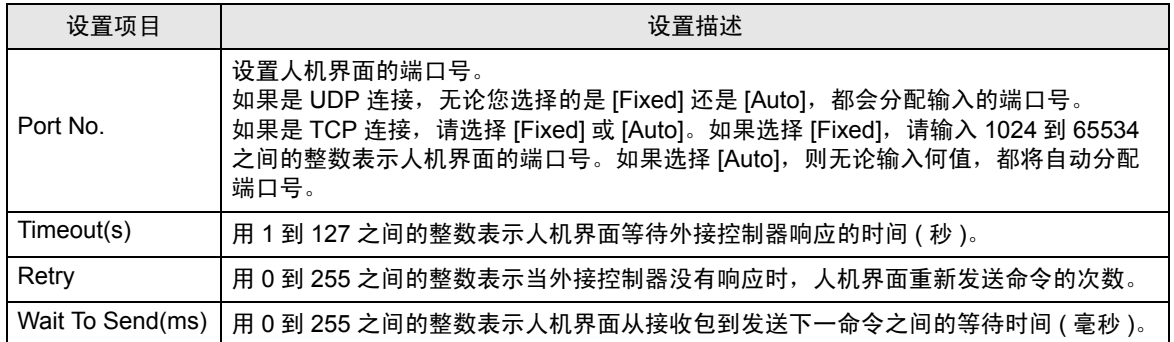

## ■ 控制器设置

如需显示设置画面,请触摸 [Peripheral Settings] 中的 [Device/PLC Settings]。在显示的列表中触摸您 想设置的外接控制器,然后触摸 [Device]。

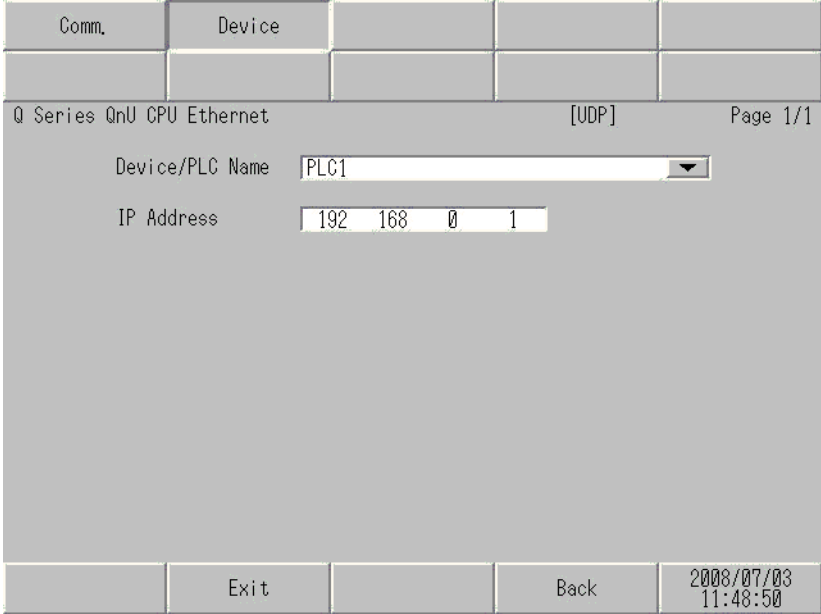

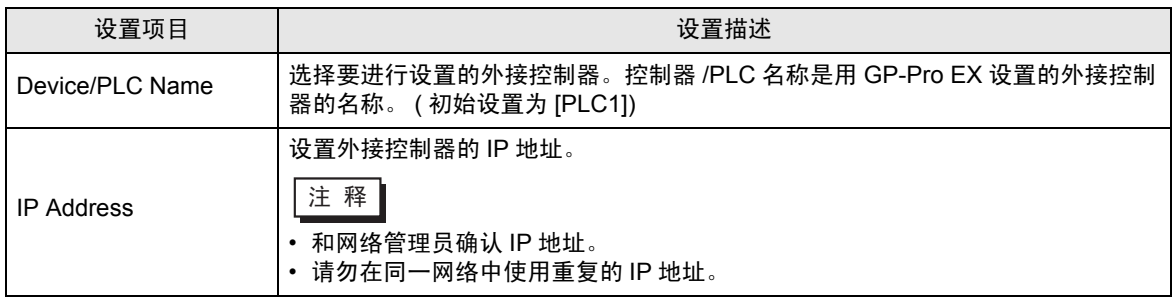

# <span id="page-15-0"></span>5 支持的寄存器

下表是支持的寄存器地址范围。请注意,实际支持的寄存器范围取决于所使用的外接控制器。请在您所 使用的外接控制器的手册中确认实际范围。

在以下对话框中输入外接控制器的地址。

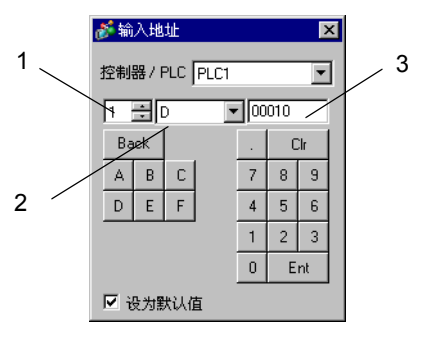

- 1. 单元编号 输入 1 到 4 之间的整数表示要与之通讯的 CPU 单元号。
- 如果要像单 CPU 系统中一样访问一个直接连接的 CPU,请输入 "0"。
- 2. 寄存器 选择寄存器。
- 3. 地址 设置地址。

#### 5.1 Q03UDCPU/Q03UDECPU/Q04UDHCPU/Q04UDEHCPU/06UDHCPU/ 06UDEHCPU/Q10UDHCPU/Q10UDEHCPU/Q13UDHCPU/Q13UDEHCPU/ Q20UDHCPU/Q20UDEHCPU/Q26UDHCPU/Q26UDEHCPU

[ ] \_ \_ \_ \_ \_ \_ \_ 该地址可被指定为系统区。

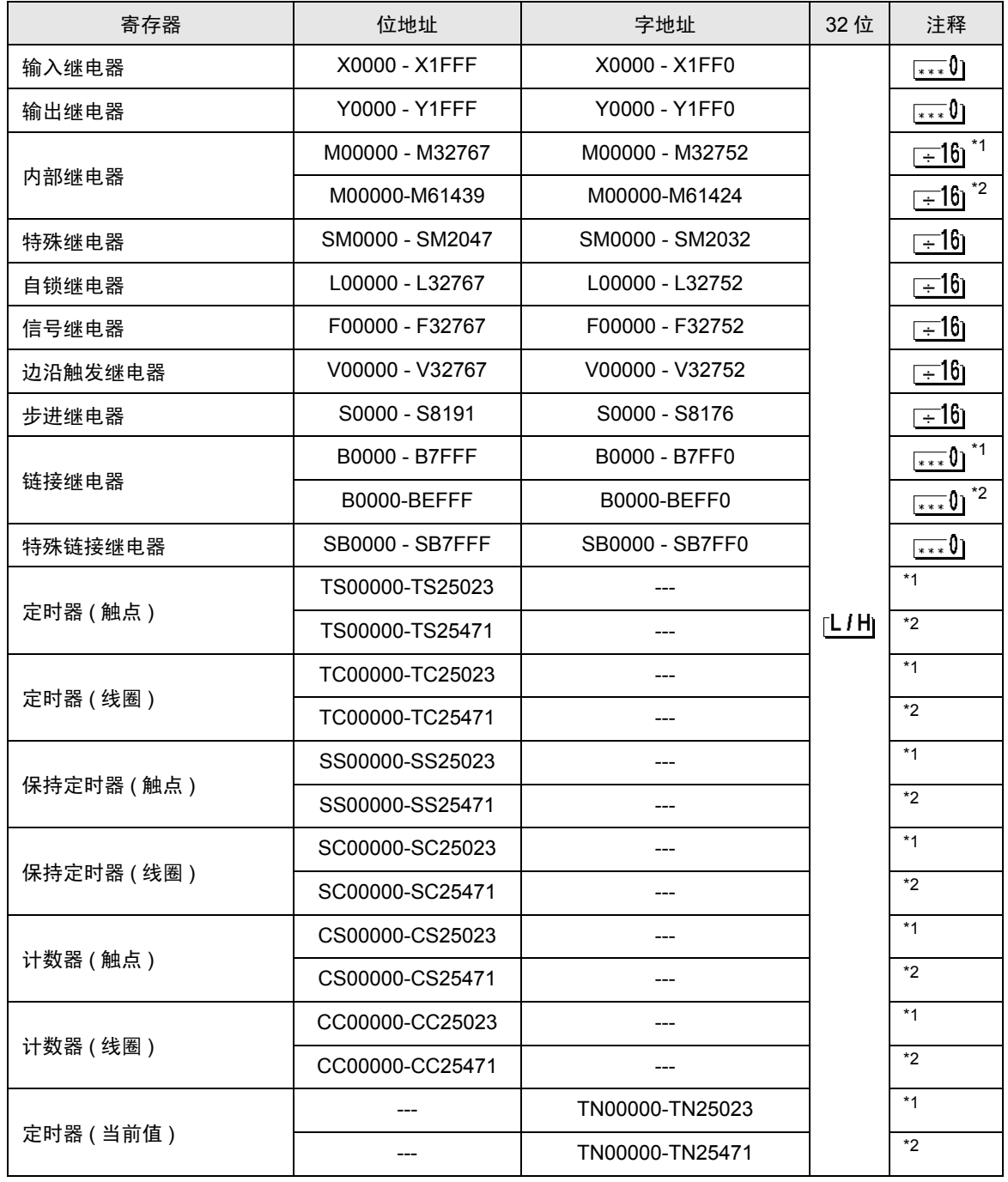

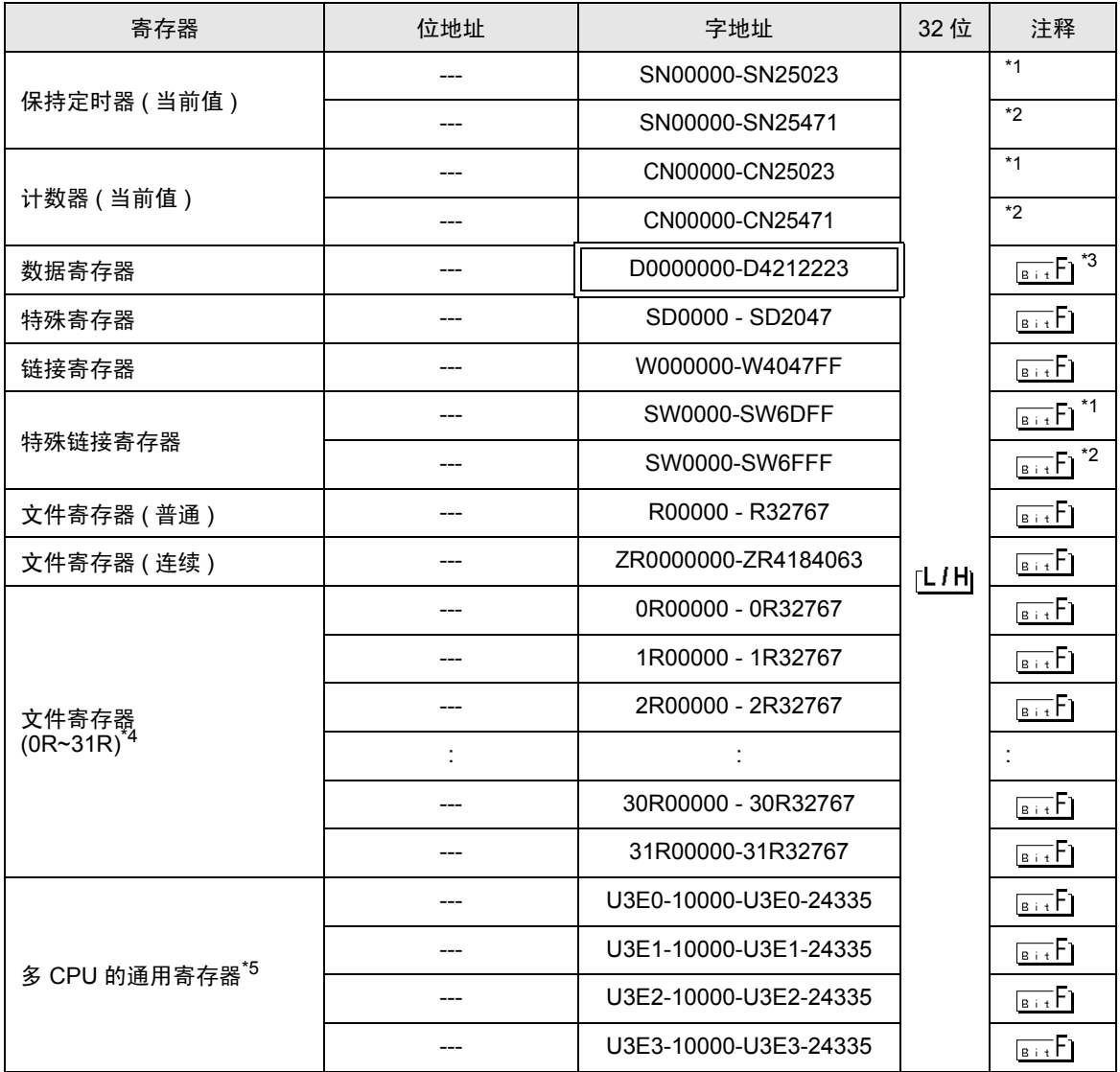

\*1 适用于序列号前五位小于 "10042"的通用型 QCPU。

\*2 适用于序列号前五位大于或等于 "10042"的通用型 QCPU。

\*3 也可以在系统数据区中设置多 CPU 系统。

- \*4 设置寄存器名称前的块编号。这是与 GP-PRO/PBIII for Windows 兼容的寄存器符号。指定新寄存器 时,建议使用文件寄存器 ( 连续 )。
- \*5 配置多 CPU 系统时,可用点数如下所示:

2个 CPU: 14k 点以下 3个 CPU: 13k 点以下

4个 CPU: 12k 点以下

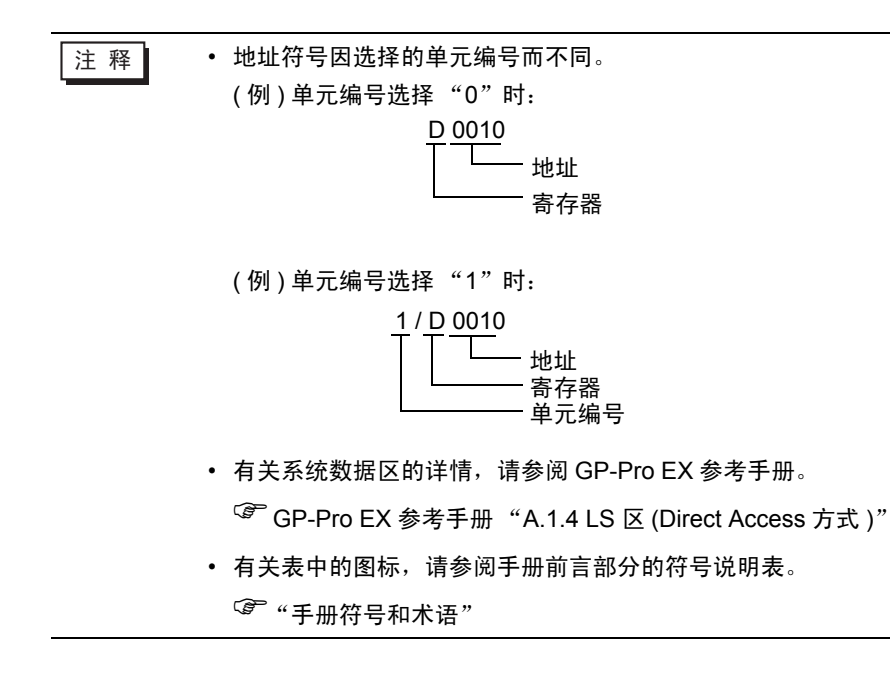

5.2 Q02CPU/Q02HCPU/Q06HCPU/Q12HCPU/Q25HCPU

[ \_ \_ \_ \_ \_ \_ \_ \_ 该地址可被指定为系统区。

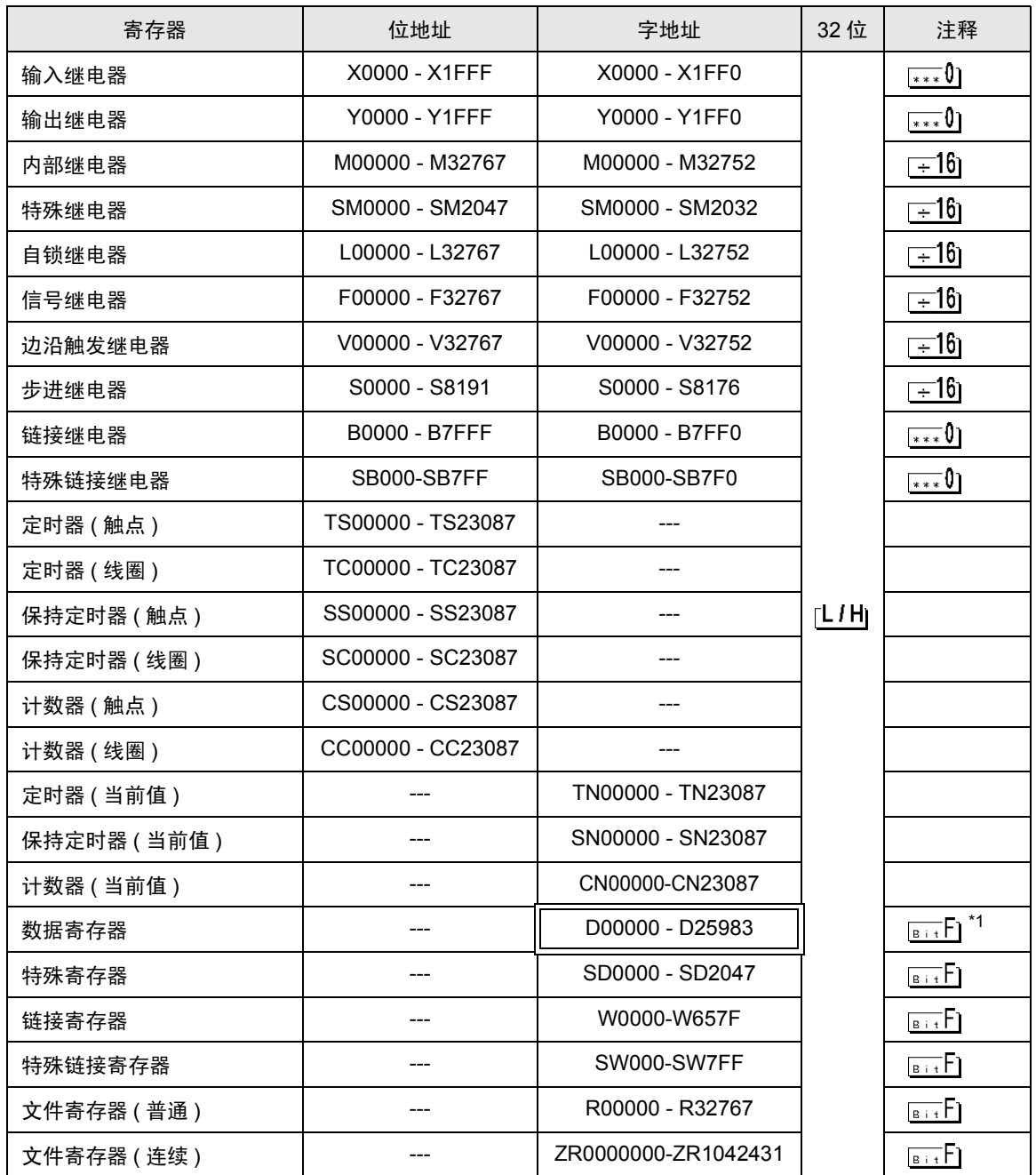

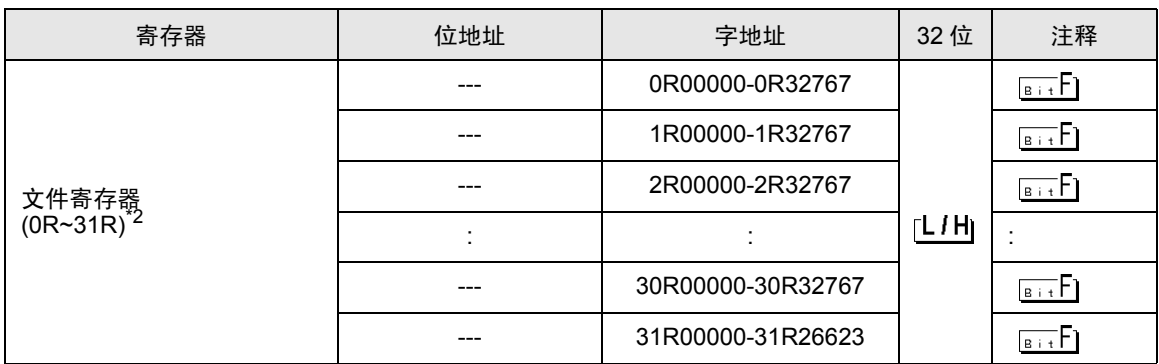

\*1 也可以在系统数据区中设置多 CPU 系统。

\*2 设置寄存器名称前的块编号。这是与 GP-PRO/PBIII for Windows 兼容的寄存器符号。指定新寄存器 时,建议使用文件寄存器 ( 连续 )。

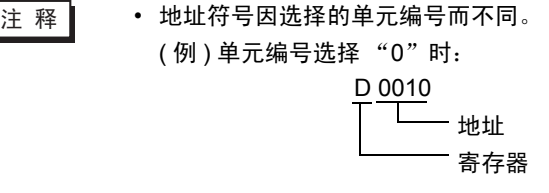

( 例 ) 单元编号选择 "1"时:

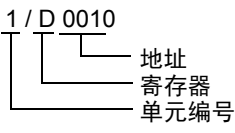

• 有关系统数据区的详情,请参阅 GP-Pro EX 参考手册。 <sup>**GP</sup> GP-Pro EX 参考手册 "A.1.4 LS 区 (Direct Access 方式)"**</sup>

• 有关表中的图标,请参阅手册前言部分的符号说明表。

)"手册符号和术语"

5.3 Q172DCPU/Q173DCPU

IE

 $\overline{\square}$ :该地址可被指定为系统区。

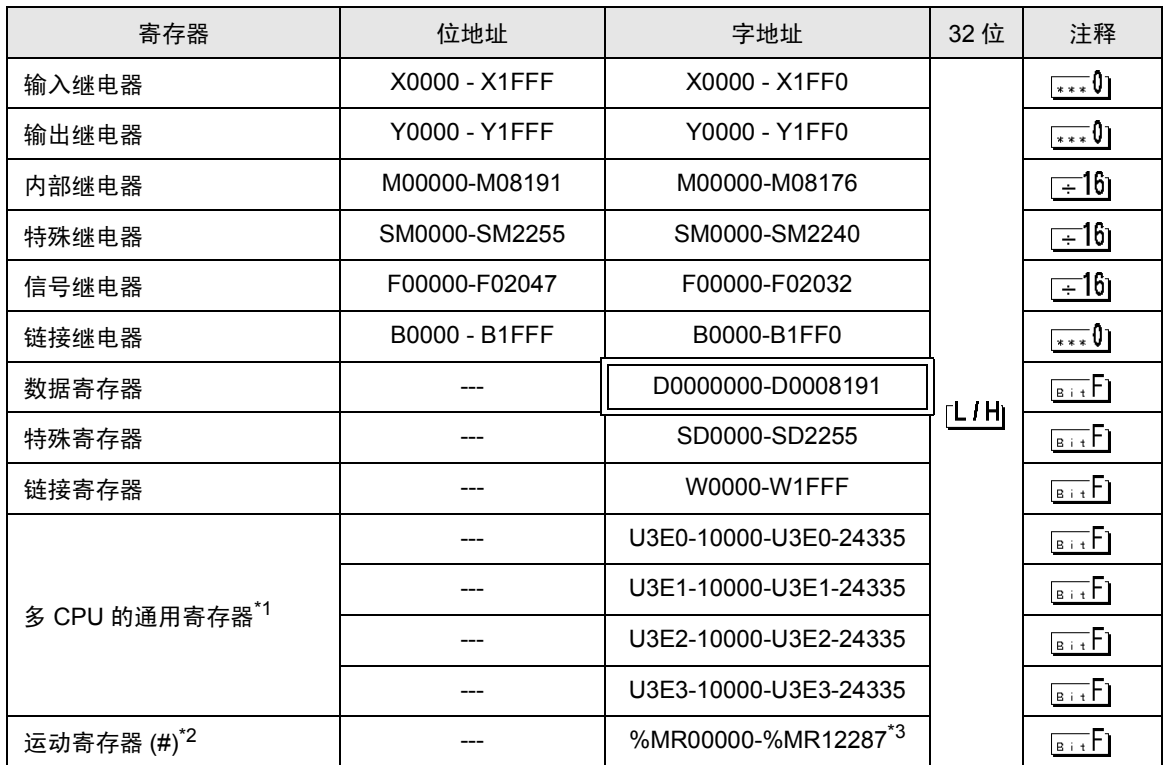

\*1 配置多 CPU 系统时,可用点数如下所示: 2个 CPU: 14k 点以下

3个 CPU: 13k 点以下

4个 CPU: 12k 点以下

- \*2 2 号到 4 号可分配给运动 CPU。
- \*3 使用运动 CPU 时的寄存器名称是 #。

□ 下 韓 | → 地址符号因选择的单元编号而不同。 ( 例 ) 单元编号选择 "0"时:

D 0010

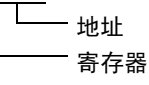

( 例 ) 单元编号选择 "1"时:

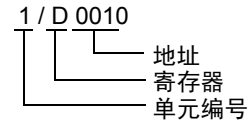

• 有关系统数据区的详情,请参阅 GP-Pro EX 参考手册。

)GP-Pro EX 参考手册 "A.1.4 LS <sup>区</sup> (Direct Access 方式 )"

• 有关表中的图标,请参阅手册前言部分的符号说明表。

)"手册符号和术语"

# <span id="page-22-0"></span>6 寄存器和地址代码

为数据显示器或其他部件设置 "控制器类型和地址"时,请使用寄存器代码和地址代码。

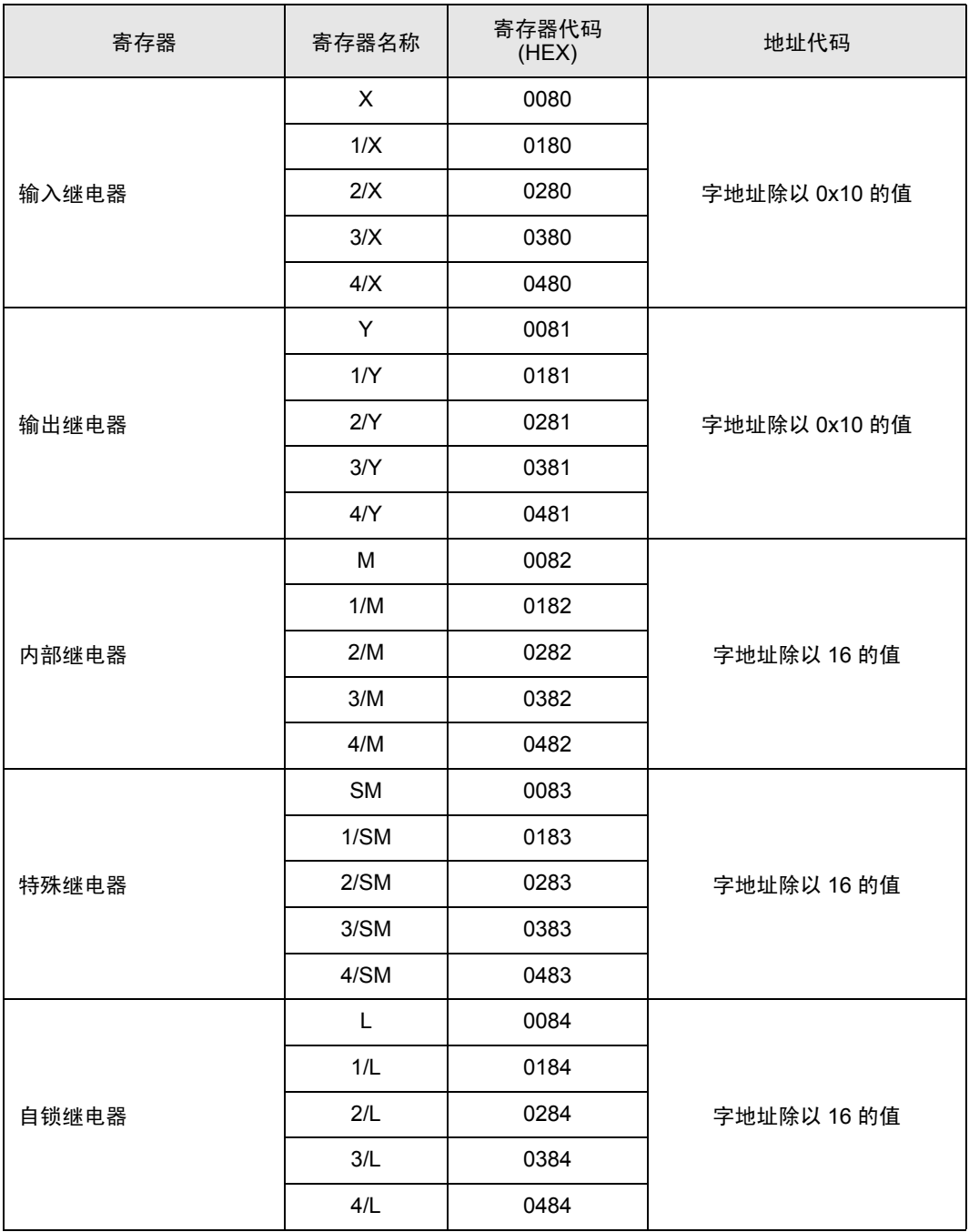

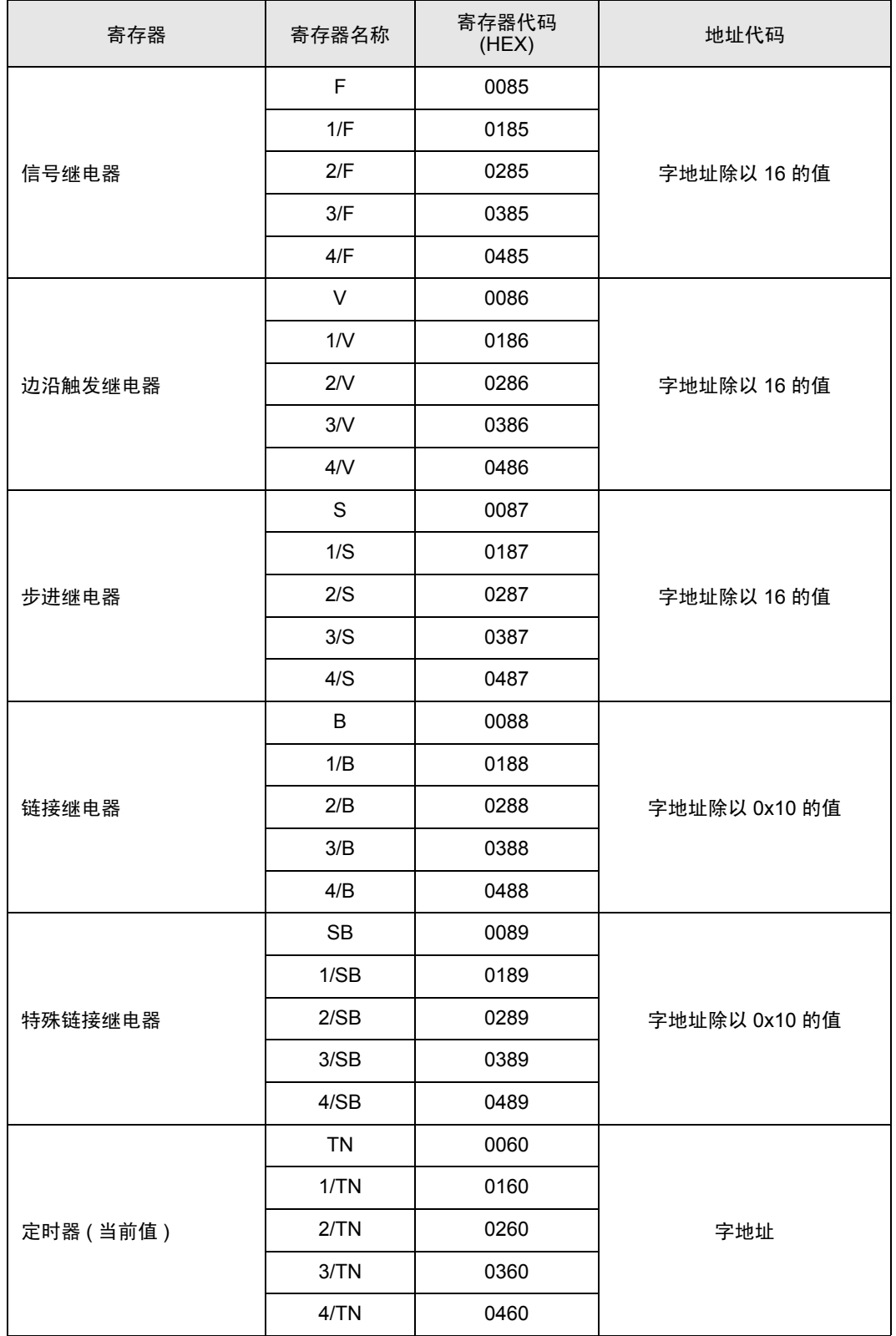

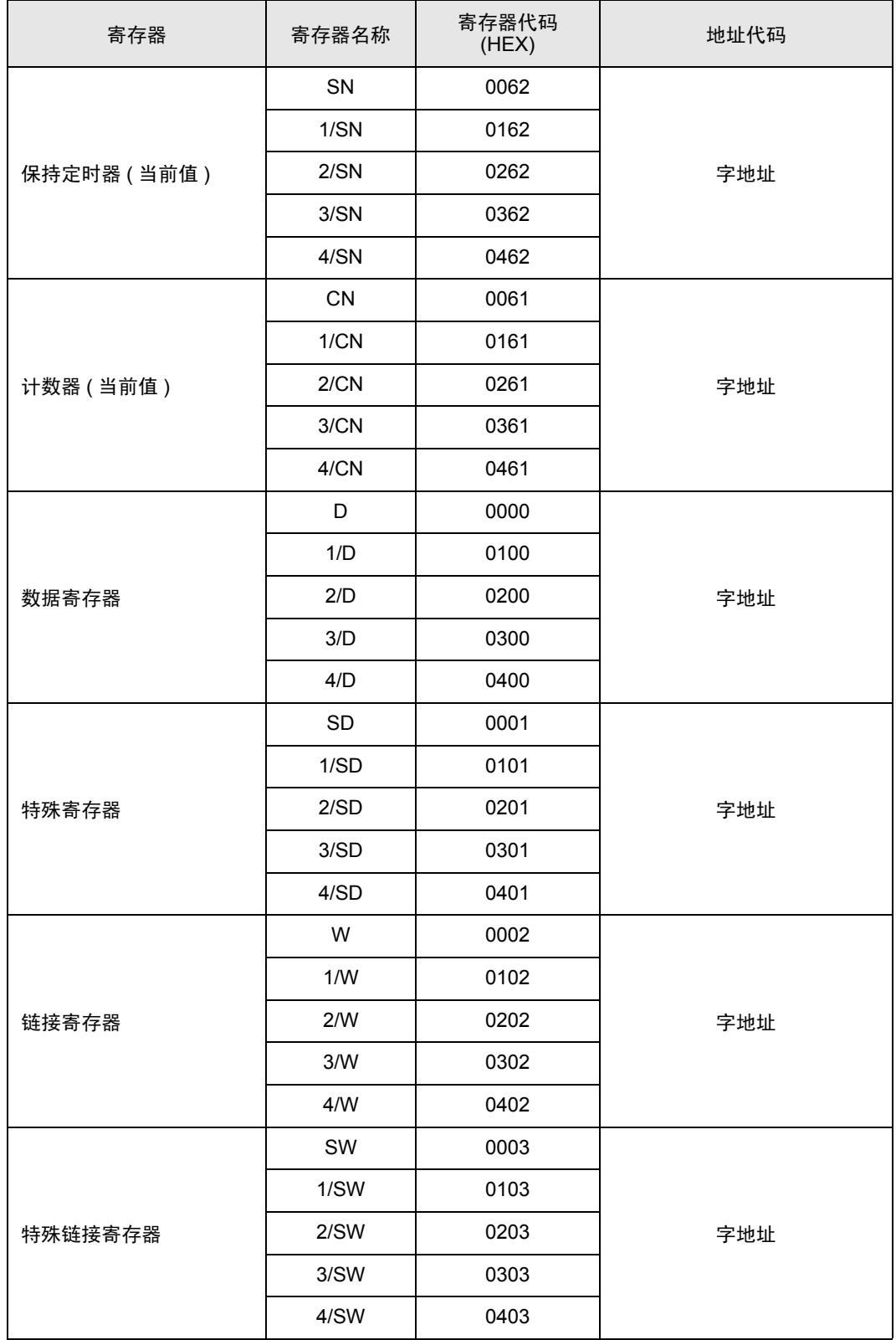

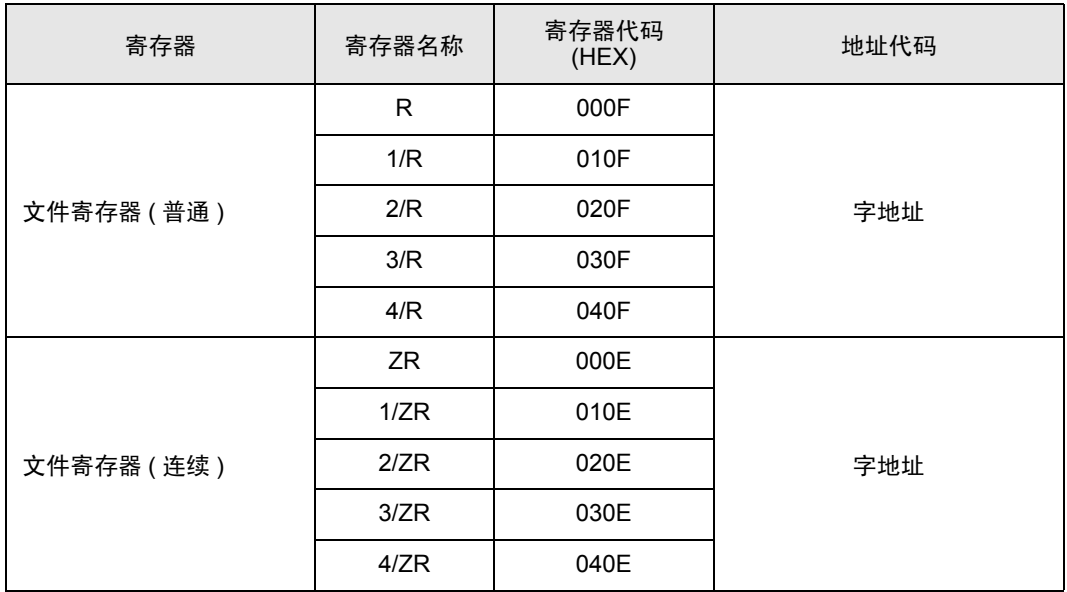

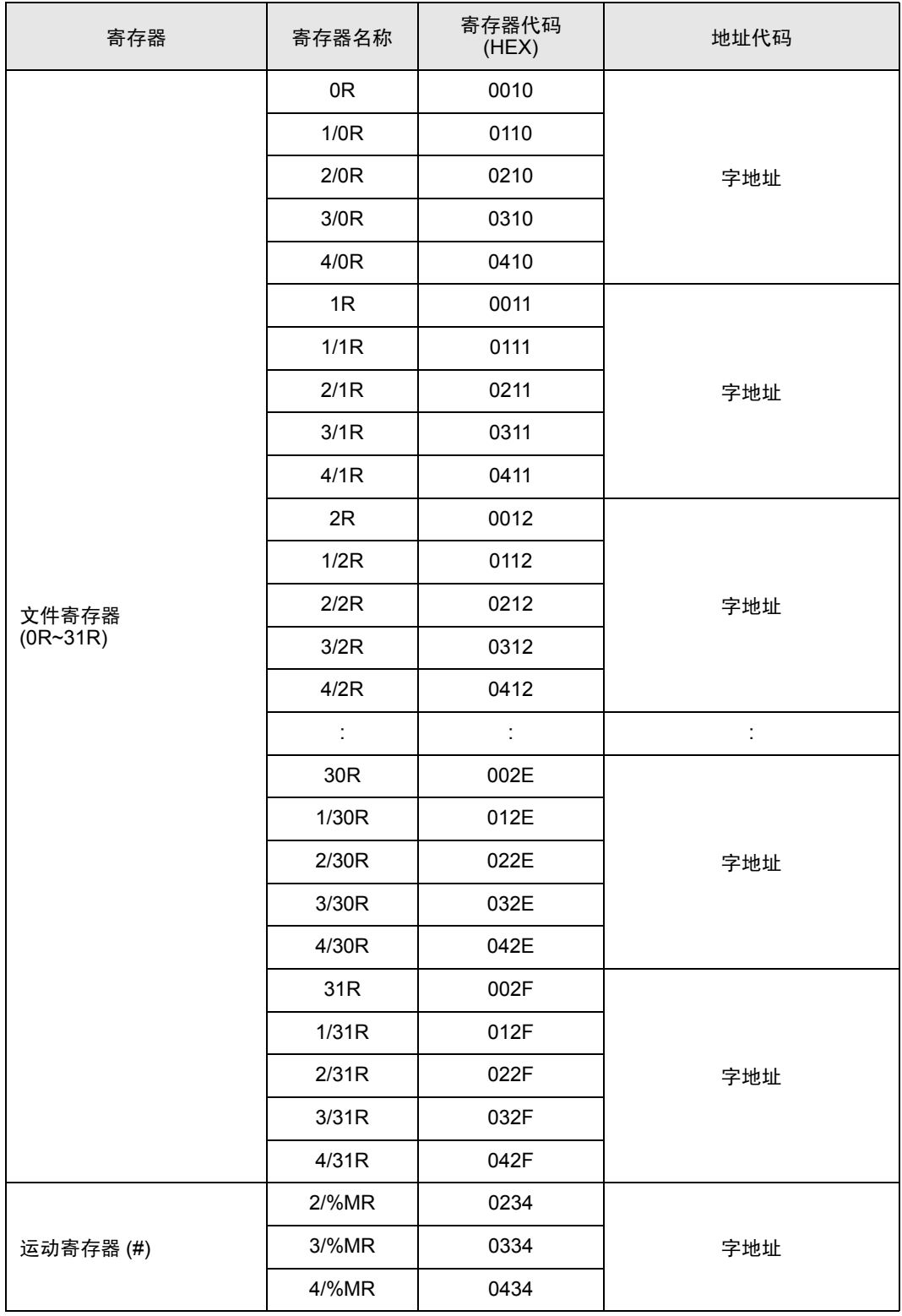

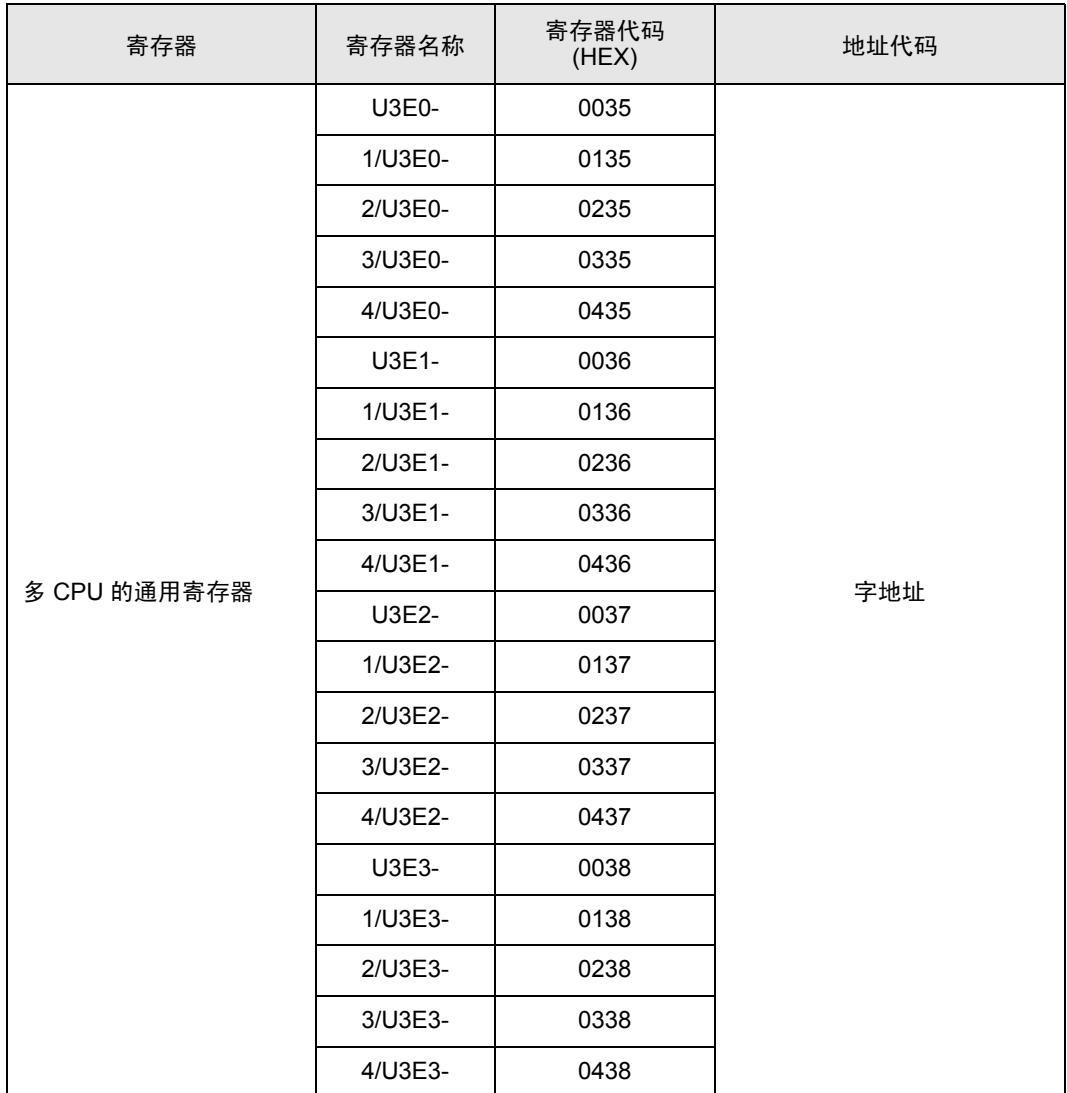

# <span id="page-28-0"></span>7 错误消息

错误消息在人机界面上显示如下: "代码: 控制器名称: 错误消息 (错误发生位置 )"。各描述如下所示。

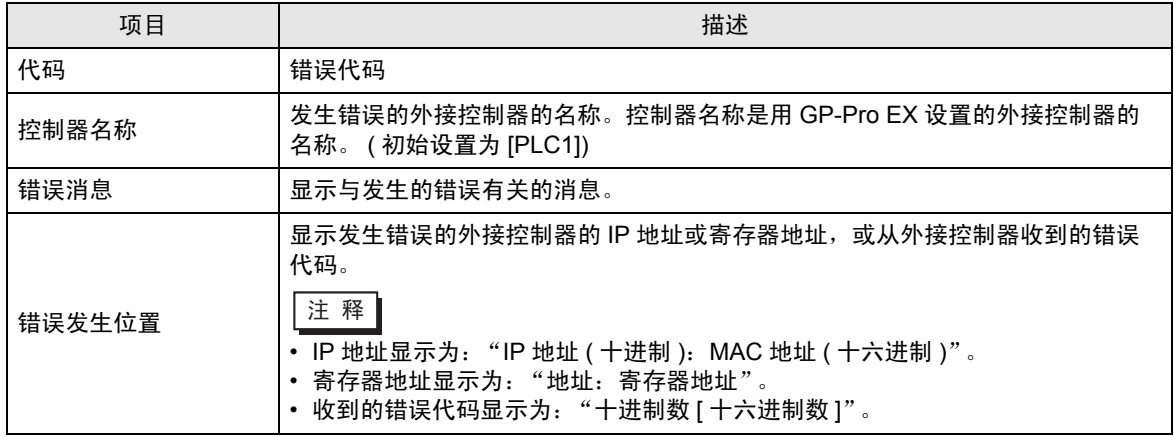

#### 错误消息显示示例

"RHAA035: PLC1: Error has been responded for device write command (Error Code: 2[02H])"

⊼䞞 • 有关错误代码的更多详情,请参阅您的外接控制器手册。 • 有关驱动程序错误消息的更多详情, 请参阅"维护 / 故障排除手册"中的"显示错误 时的对策 ( 错误代码列表 )"。

#### ■ 特定于外接控制器的错误消息

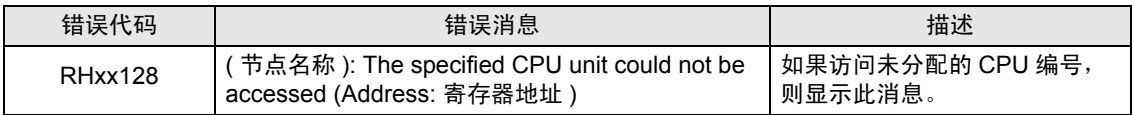